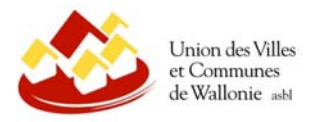

## Comment utiliser le géoportail WalOnMap ?

WalOnMap permet de visualiser des données géographiques sur l'ensemble du territoire wallon.

Via le lien ci-dessous, vous trouverez les différentes couches de données géographiques disponibles et présélectionnées pouvant être utilisées pour remplir une demande de permis d'urbanisme (annexe 4).

http://geoportail.wallonie.be/walonmap#SHARE=79E7AA7AE7AC5233E053D0AFA49D253E

Pour localiser une parcelle, l'outil WalOnMap offre 3 possibilités :

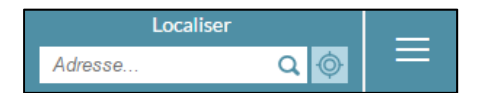

- 1) A partir d'une adresse postale : en entrant directement l'adresse,
- 2) En se géolocalisant : via la cible,
- 3) En entrant des coordonnées ou les références cadastrales : via les trois barres horizontales sur la droite.

A gauche de l'écran, la section « Ma sélection » vous permet d'accéder aux données sélectionnées.

A la droite du nom d'une donnée/couche, vous trouverez ces différents insignes :

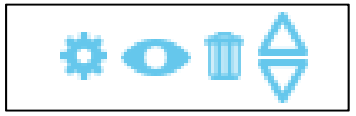

- ‐ Roulette : Afficher la légende de cette donnée ainsi qu'accéder à sa fiche descriptive,
- ‐ Œil : Pour visualiser/afficher la couche, il vous suffit de cliquer sur cet insigne de sorte qu'il passe de bleu clair à bleu foncé, et inversement pour masquer la couche,
- ‐ Poubelle : supprimer une couche de vos sélections,
- ‐ Flèche : Modifier l'ordre d'affichage.

Dans l'onglet supérieur à la carte, vous trouverez :

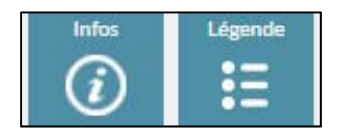

- ‐ « Infos » vous permet d'obtenir les informations relatives aux couches qui sont visualisables, pour une parcelle sélectionnée.
- ‐ « Légende » vous permet de visualiser la légende pour toutes les couches affichées.

Vous pouvez également ajouter de nouvelles couches de données via le « Catalogue du Géoportail », situé à la gauche de l'écran.

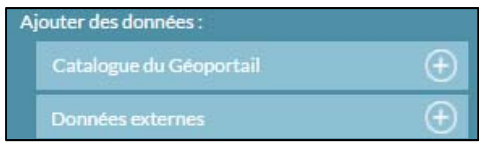

Un onglet « Fond de plan et voyage dans le temps » dans le coin supérieur gauche de l'écran, vous permet de modifier le fond de plan (Vue aérienne, CartoWeb.be, OpenStreetMap, Google, Aucun), d'ajouter des annotations (nom des villes, avenues…), le réseau routier, les bâtiments et le relief. Vous avez également la possibilité de visualiser l'évolution du territoire grâce à des cartes anciennes et orthophotos entre 1777 et 2016, via la fonction « Voyage dans le Temps ».